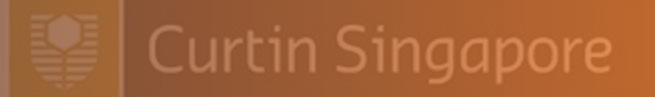

# Axis Class Enrolment Guide

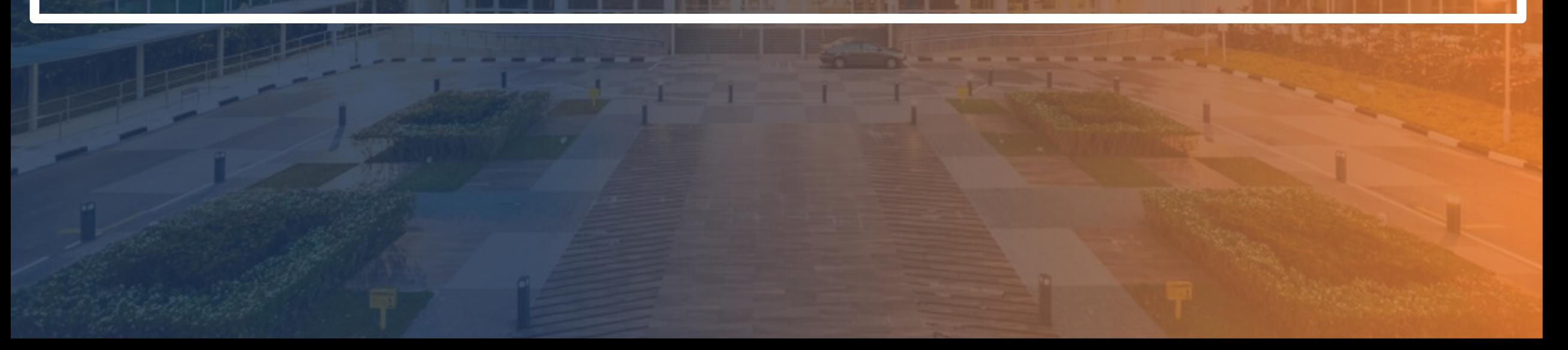

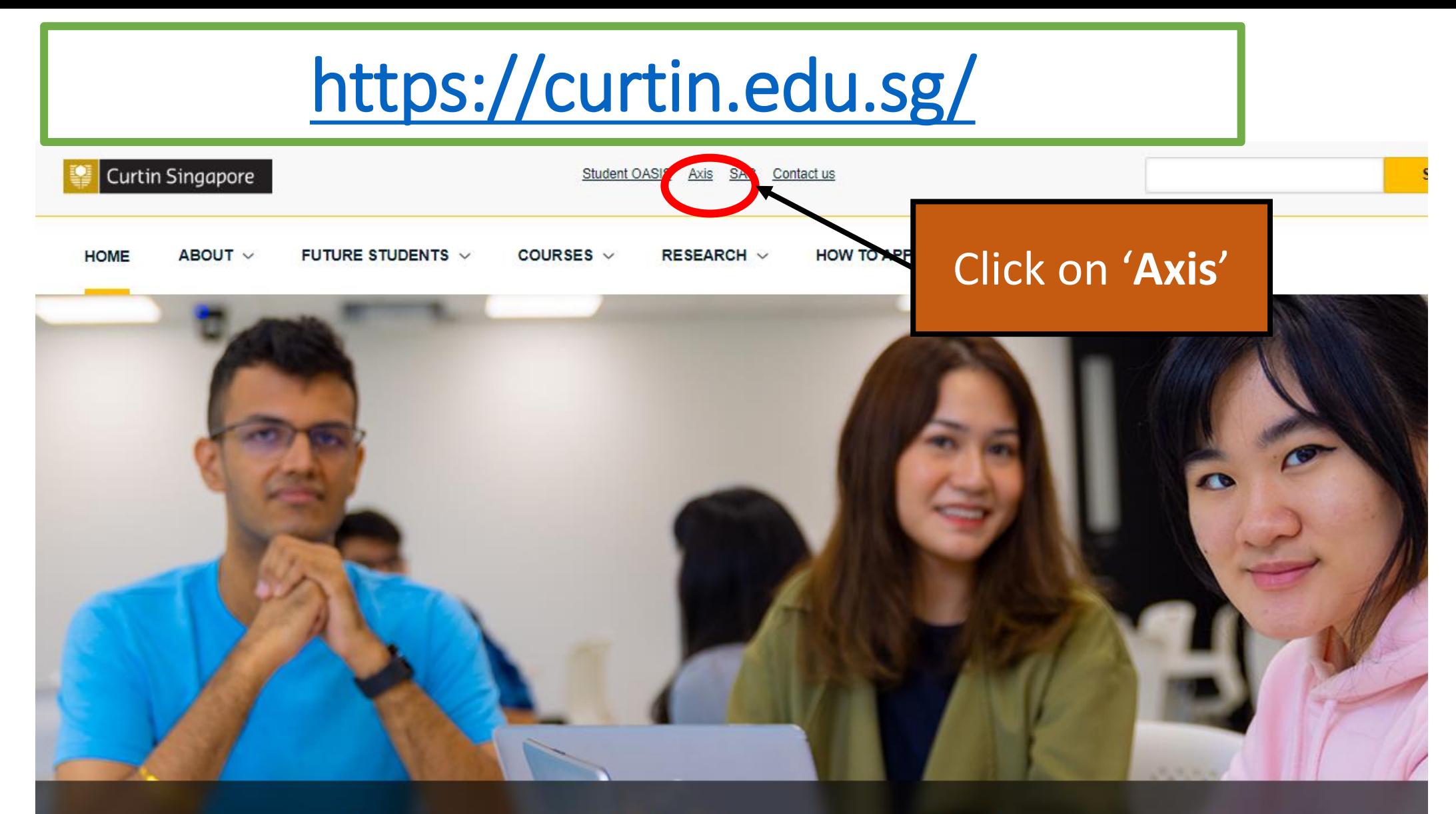

#### Study at a globally connected university

**CONTINUE READING >** 

# Log in using your Student ID and Password

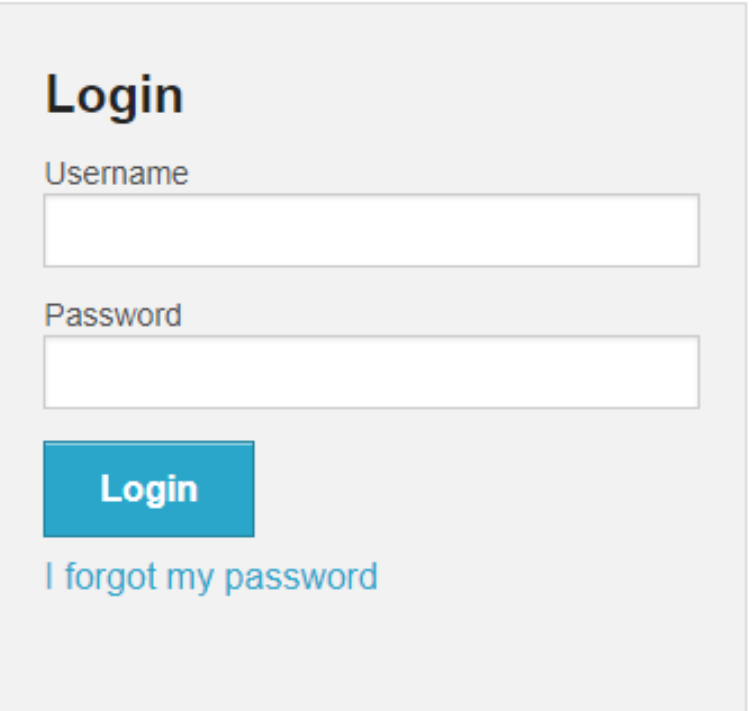

#### Curtin Singapore

Home

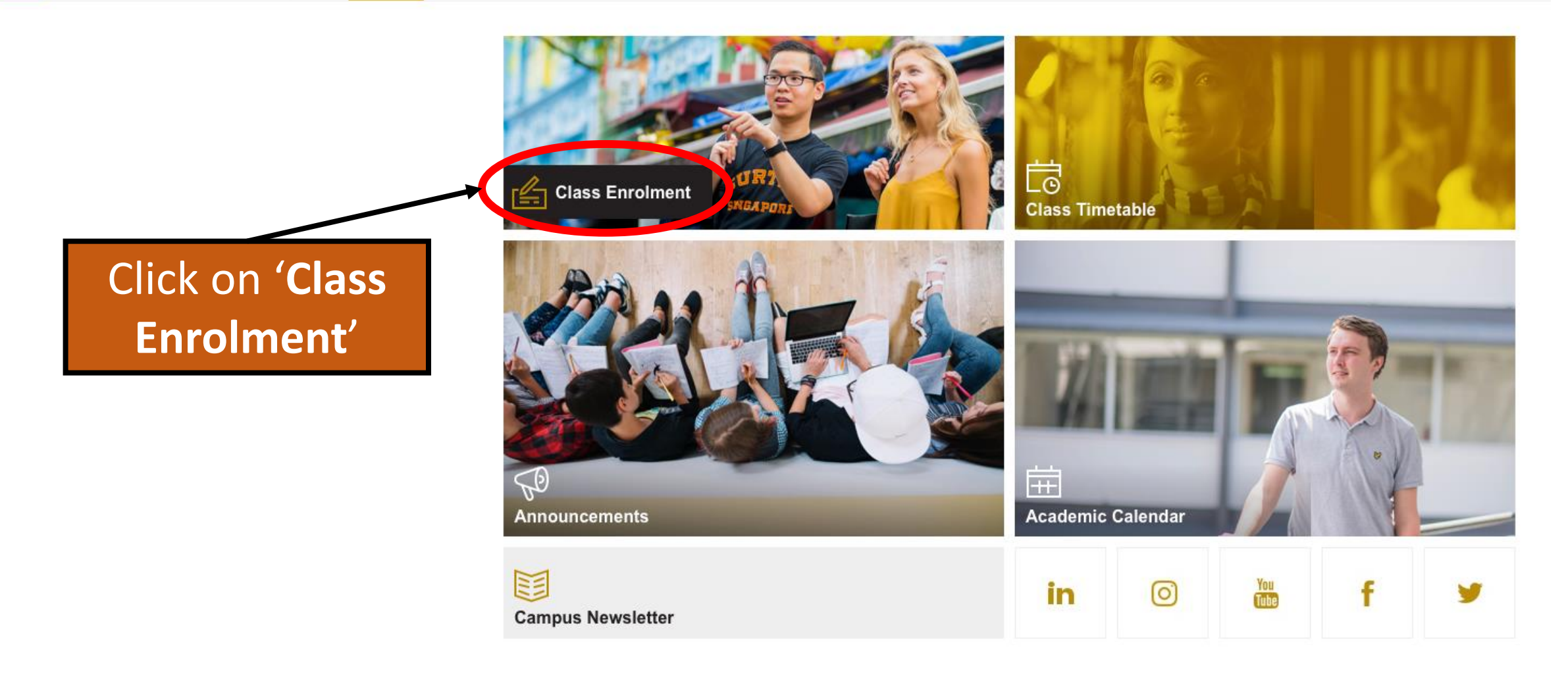

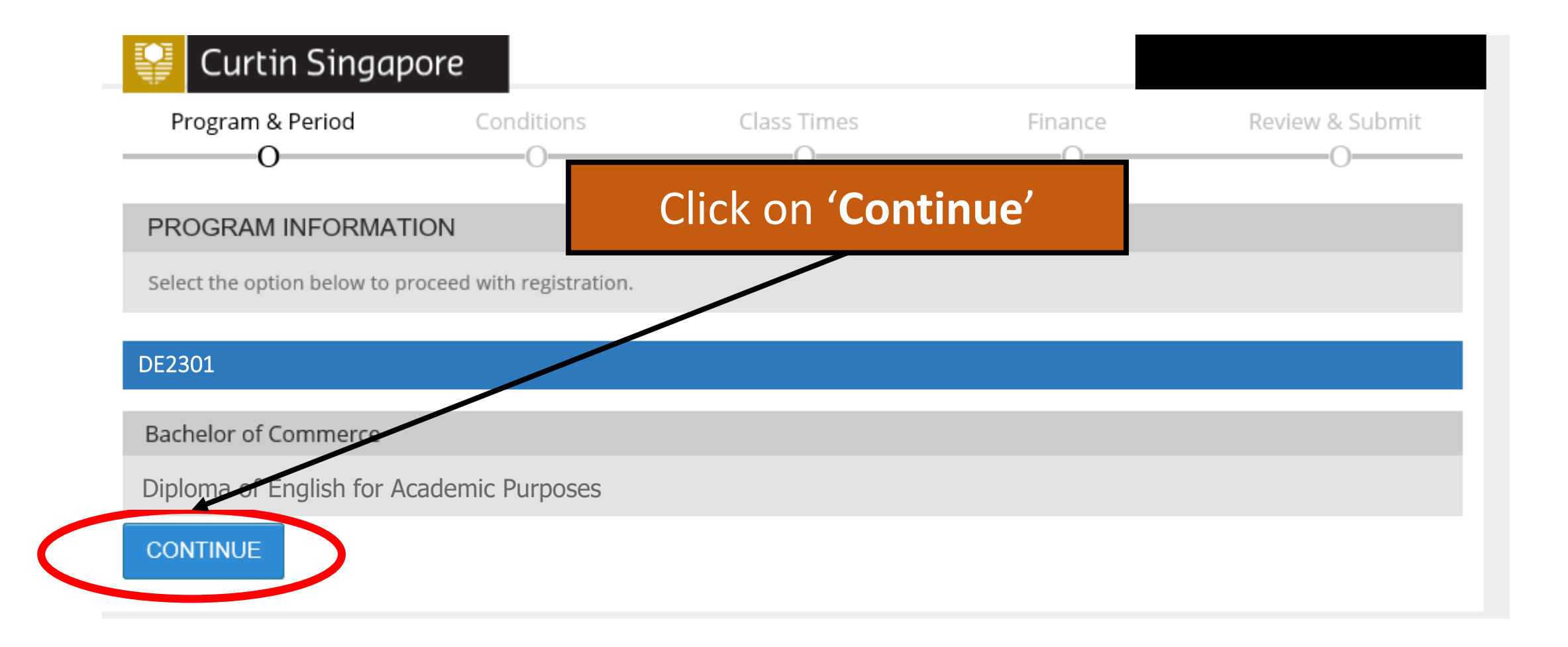

#### Units available for selection for current trimester are indicated by the white **'+'** that you wish to register a class in.

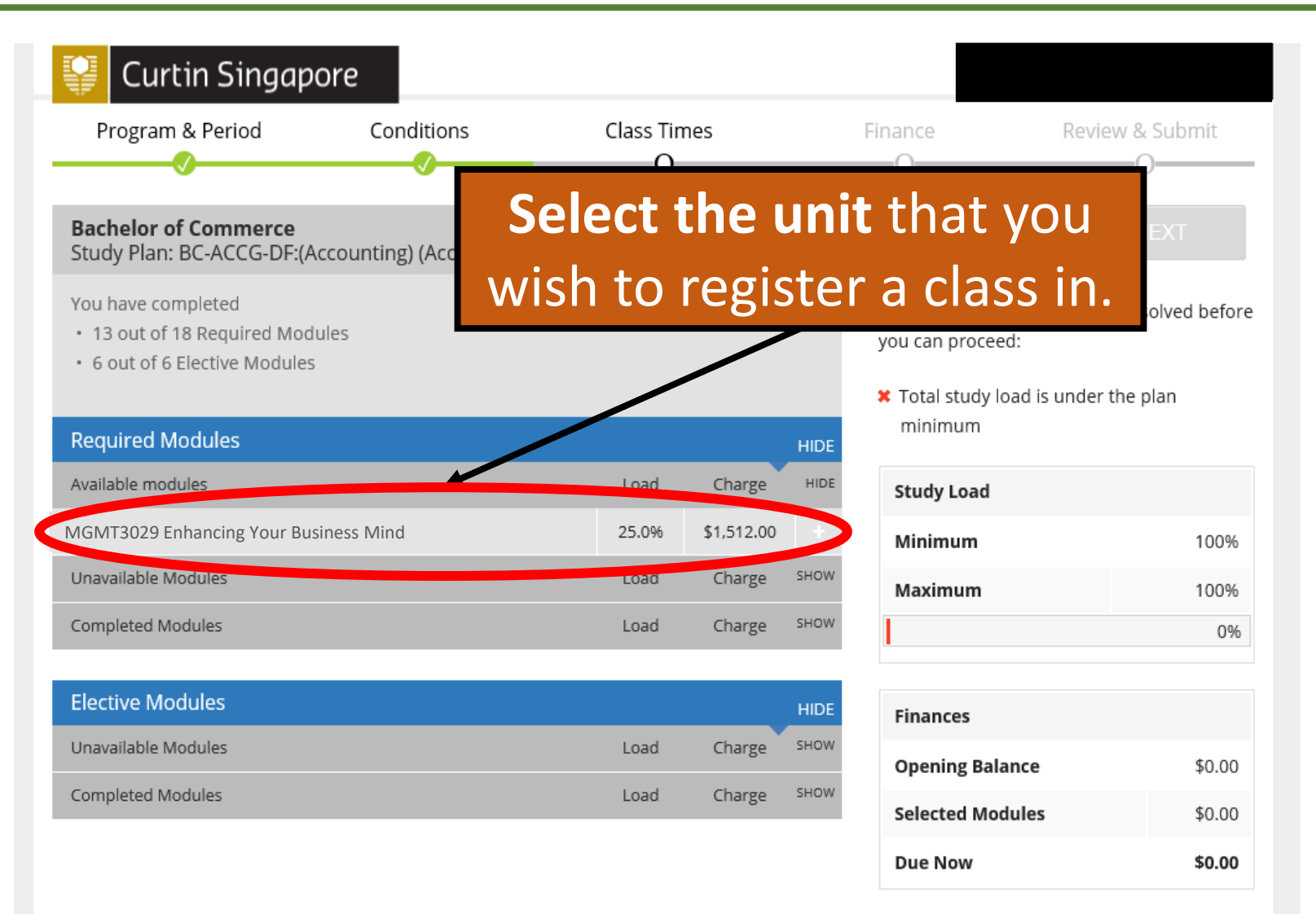

#### When you select a unit, a dialog box will appear with the available class timings.

Classes that are full will not be available for selection.

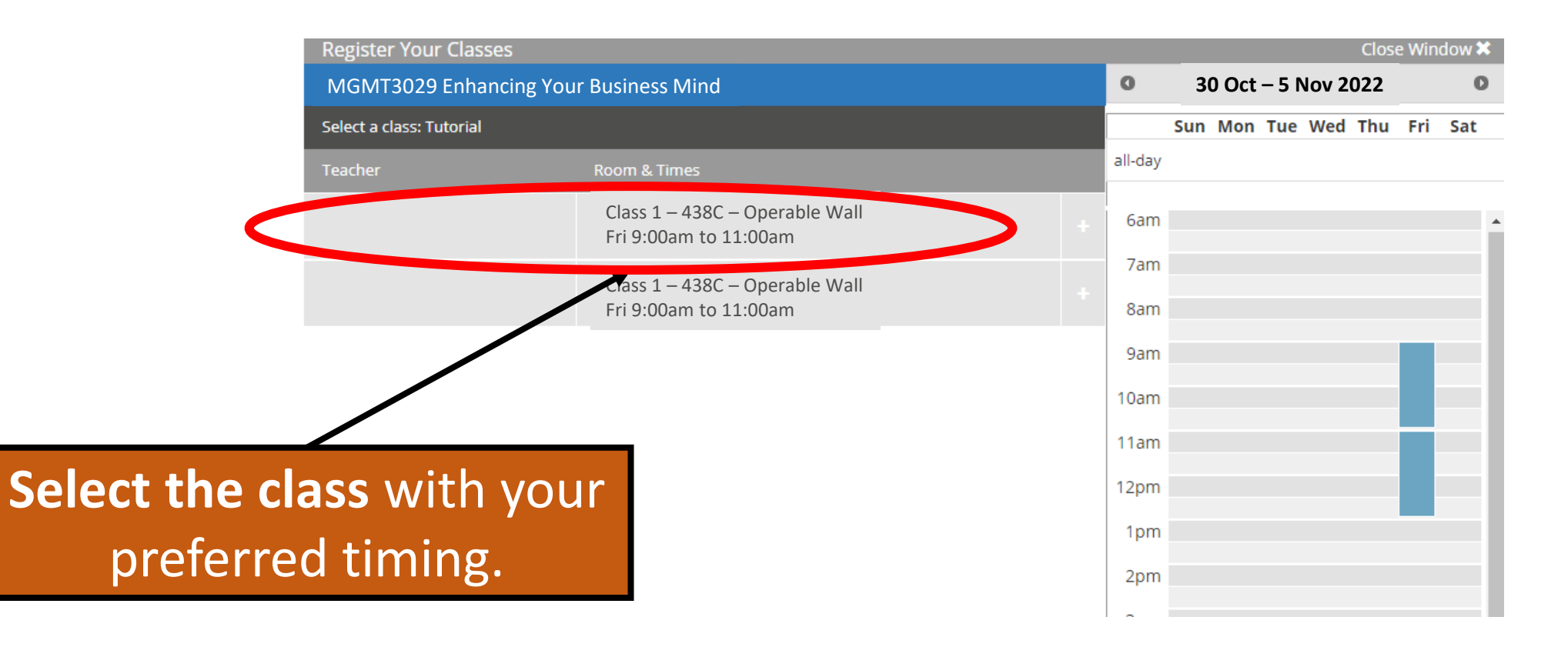

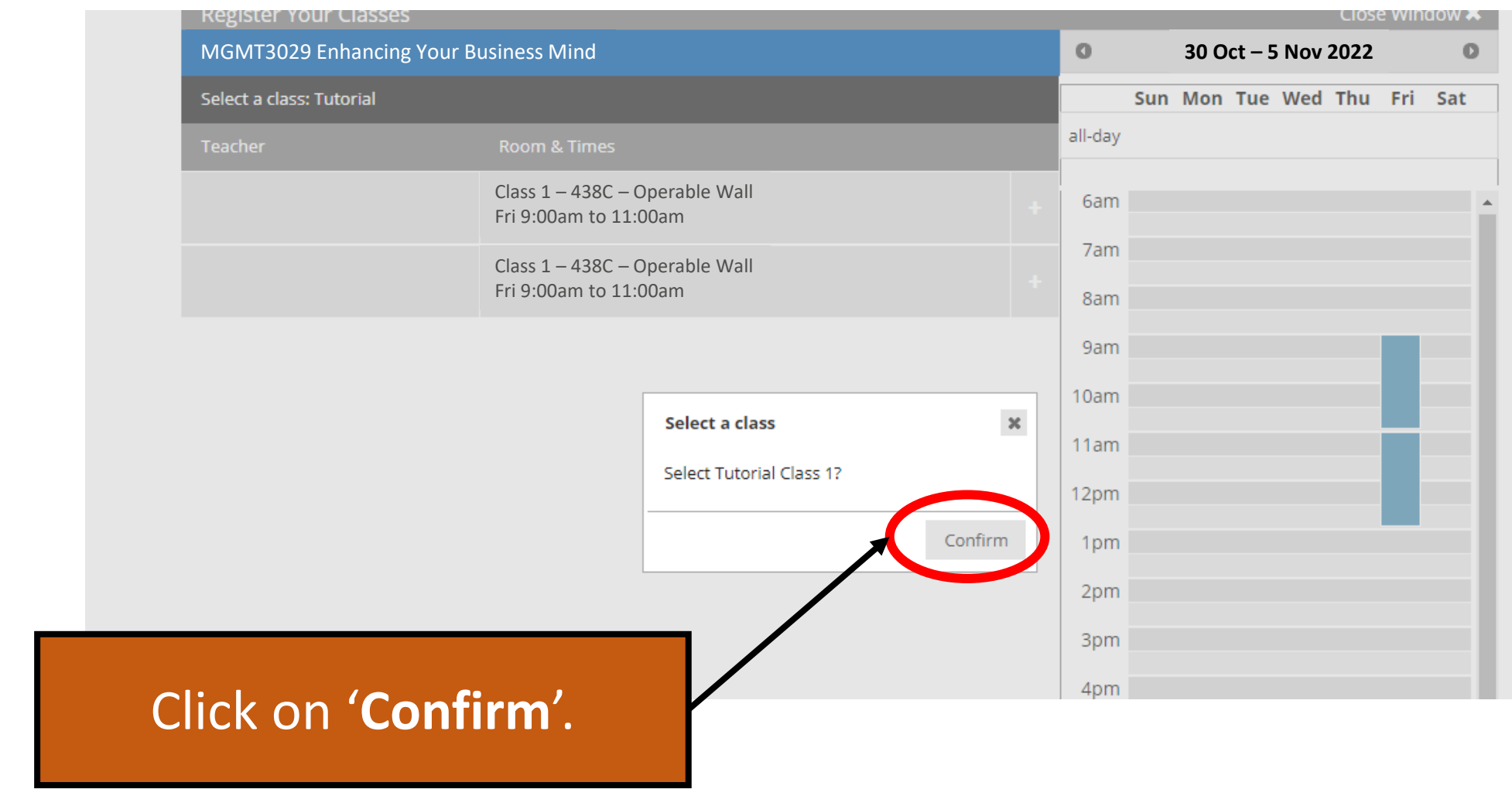

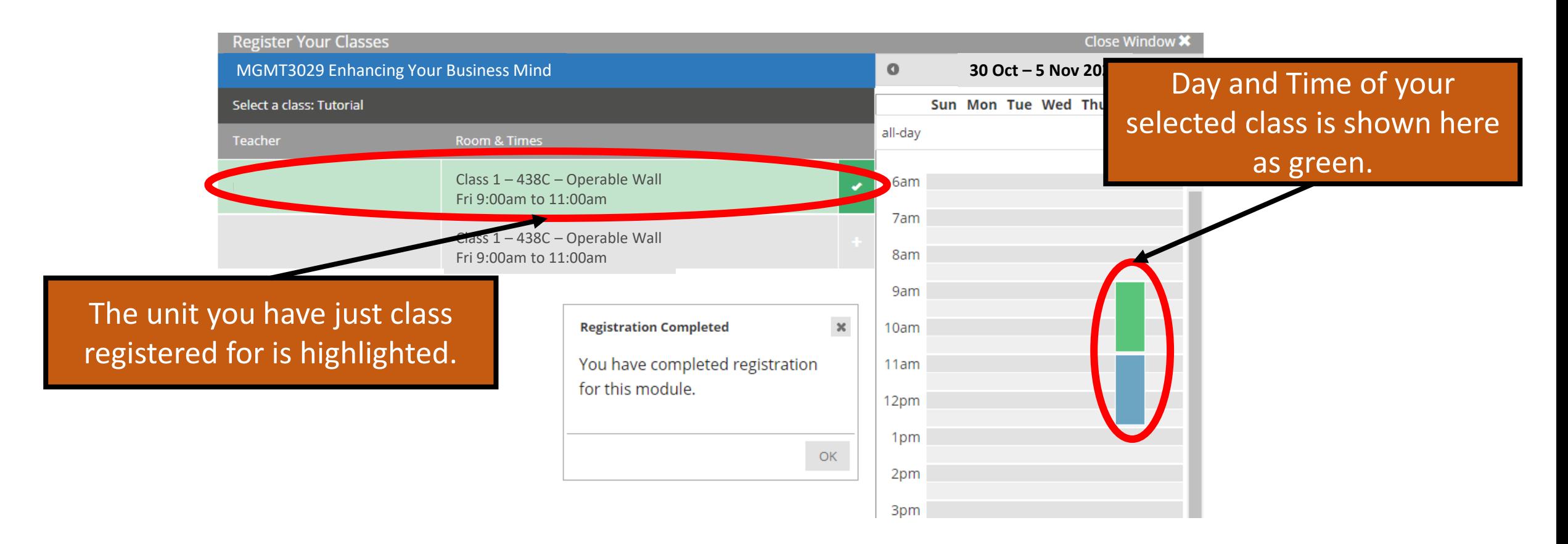

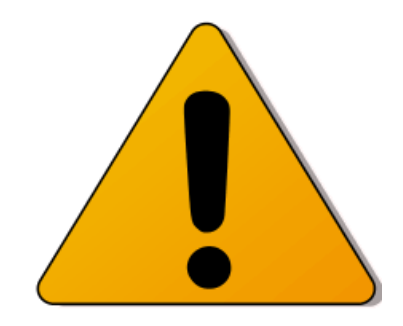

But WAIT! You are not done yet! This **does not confirm your class enrolment.**

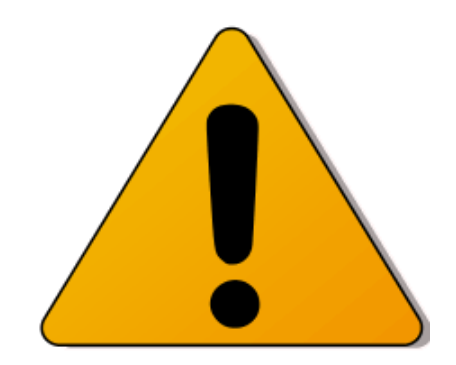

# You **must click on 'Finalise' to confirm your class enrolment.**

If this step is missed out, your class is not enrolled.

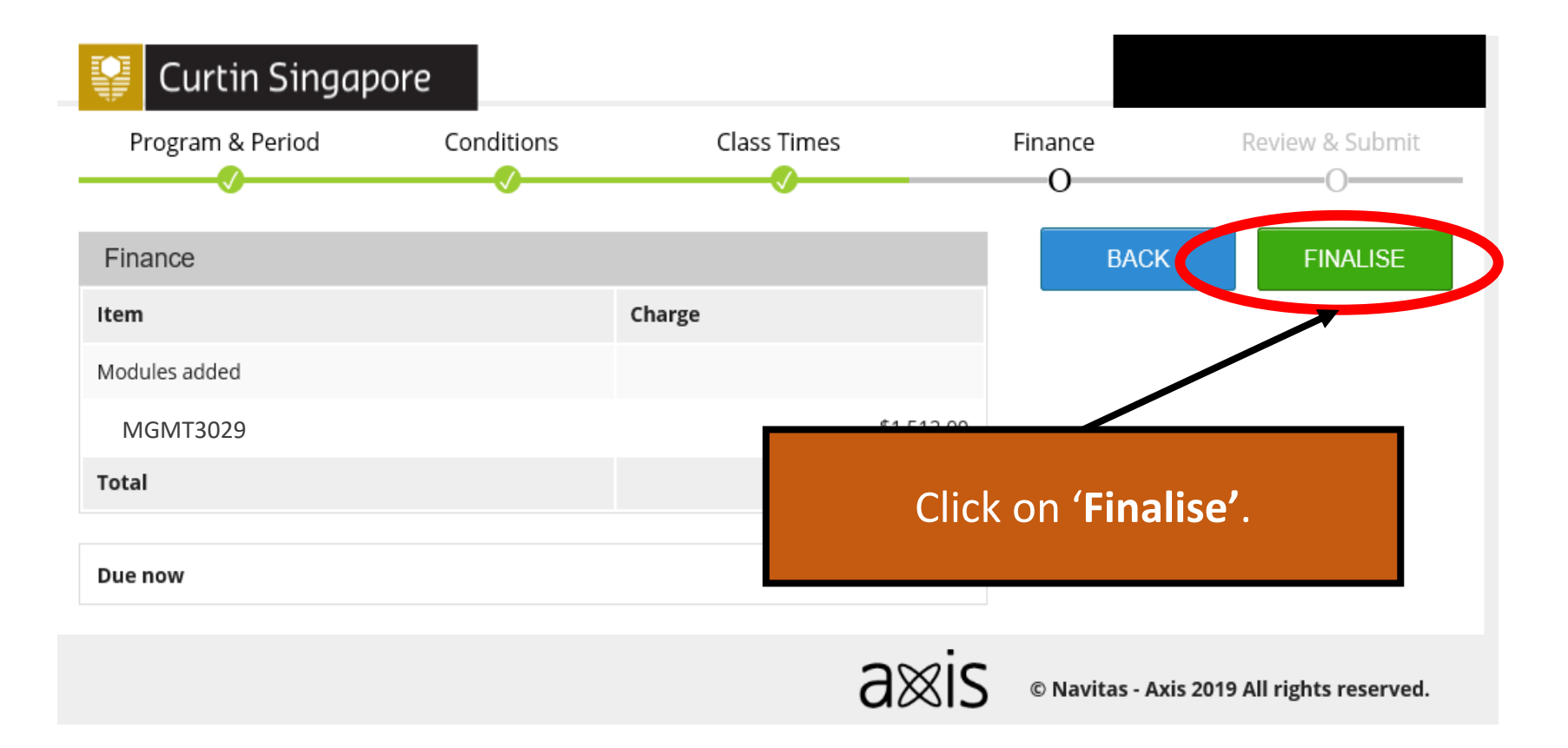

### Upon clicking on 'Finalise', you can view your selected classes listed under the current trimester in Timetable Overview.

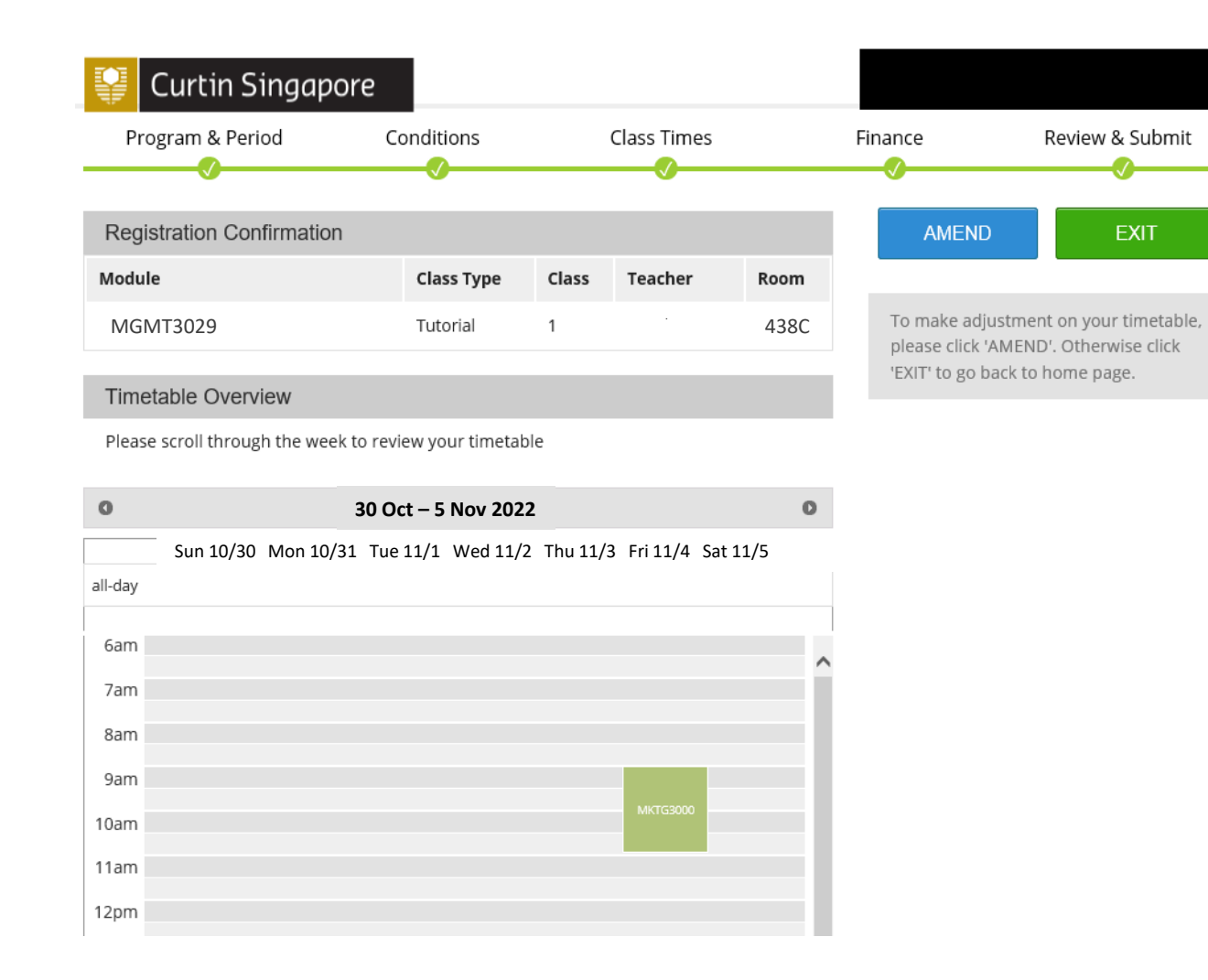

## Your Class Enrolment is now complete.

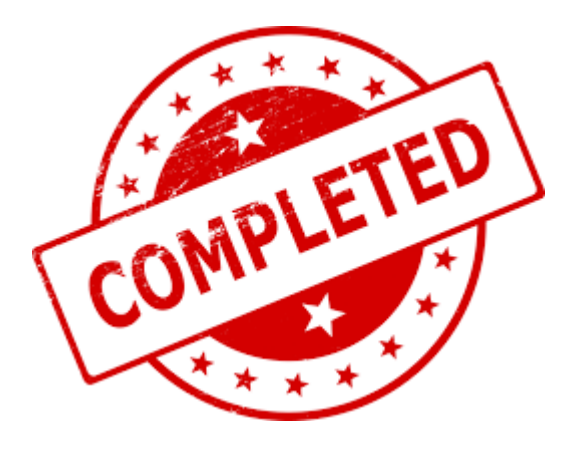